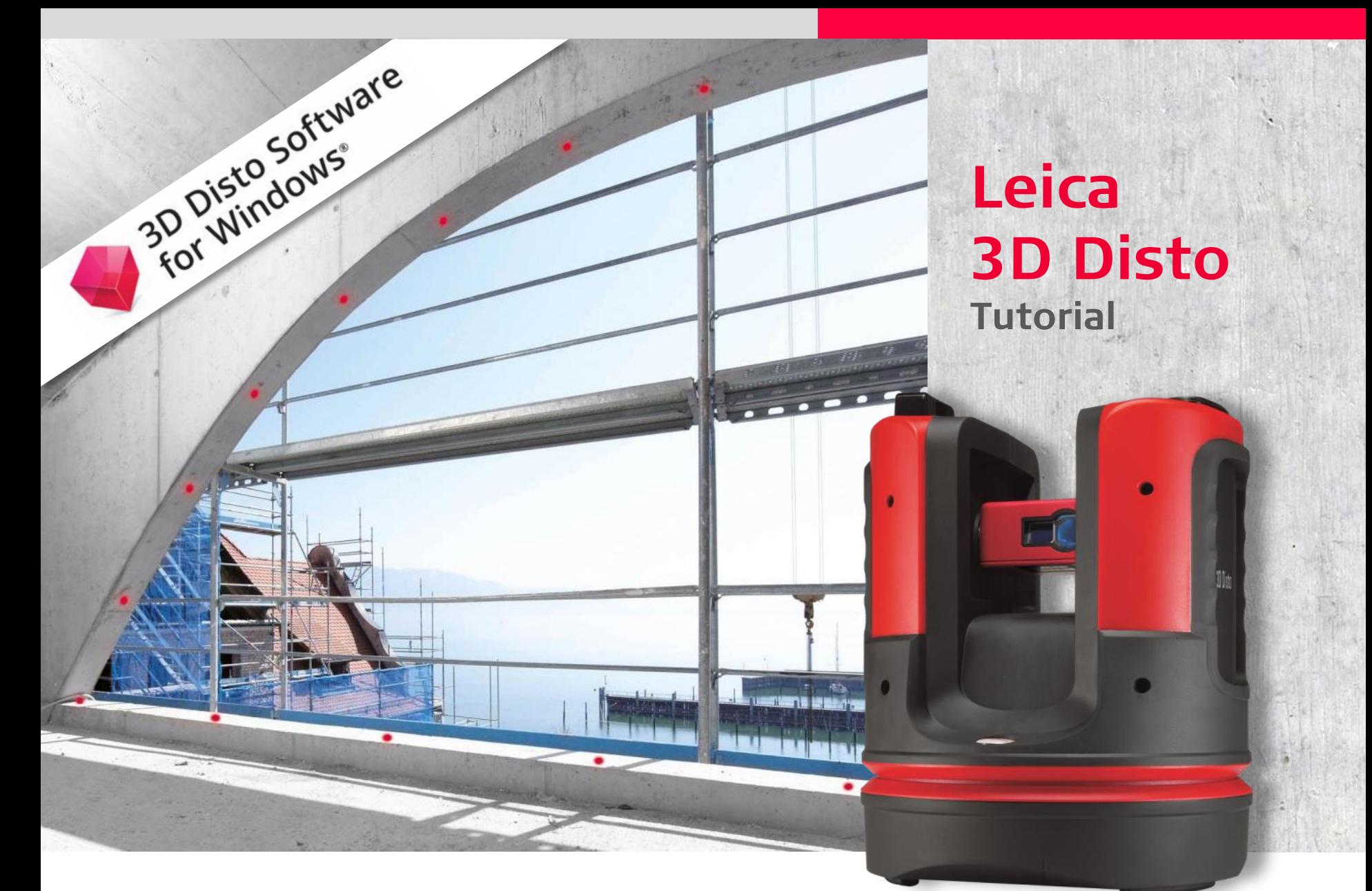

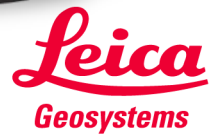

**Workflow description:** 

Measurement  $\rightarrow$  Stair Design  $\rightarrow$  Projection of fixing points

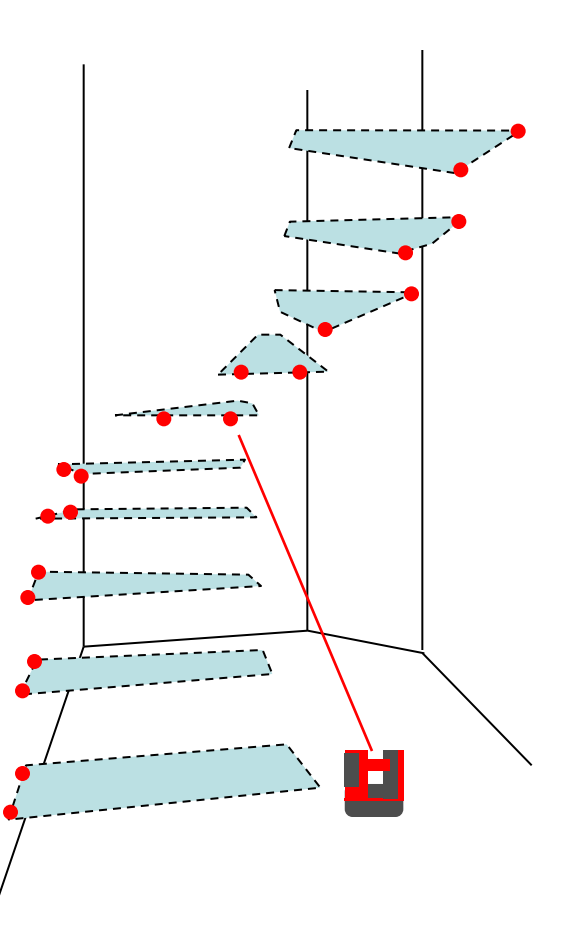

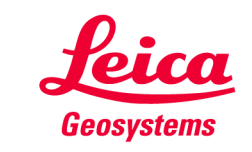

#### Preparing the measurement

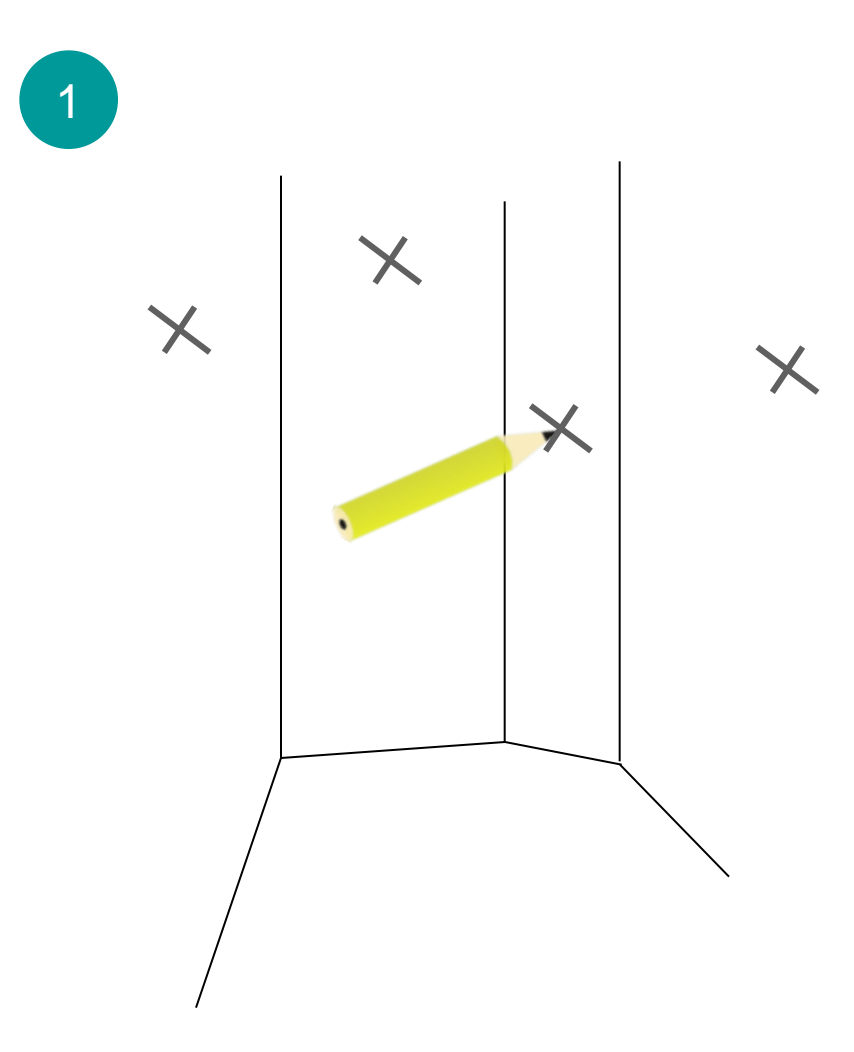

· mark 1 point on each wall of the stair case

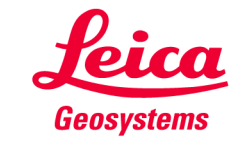

**Measurement of existing geometry** 

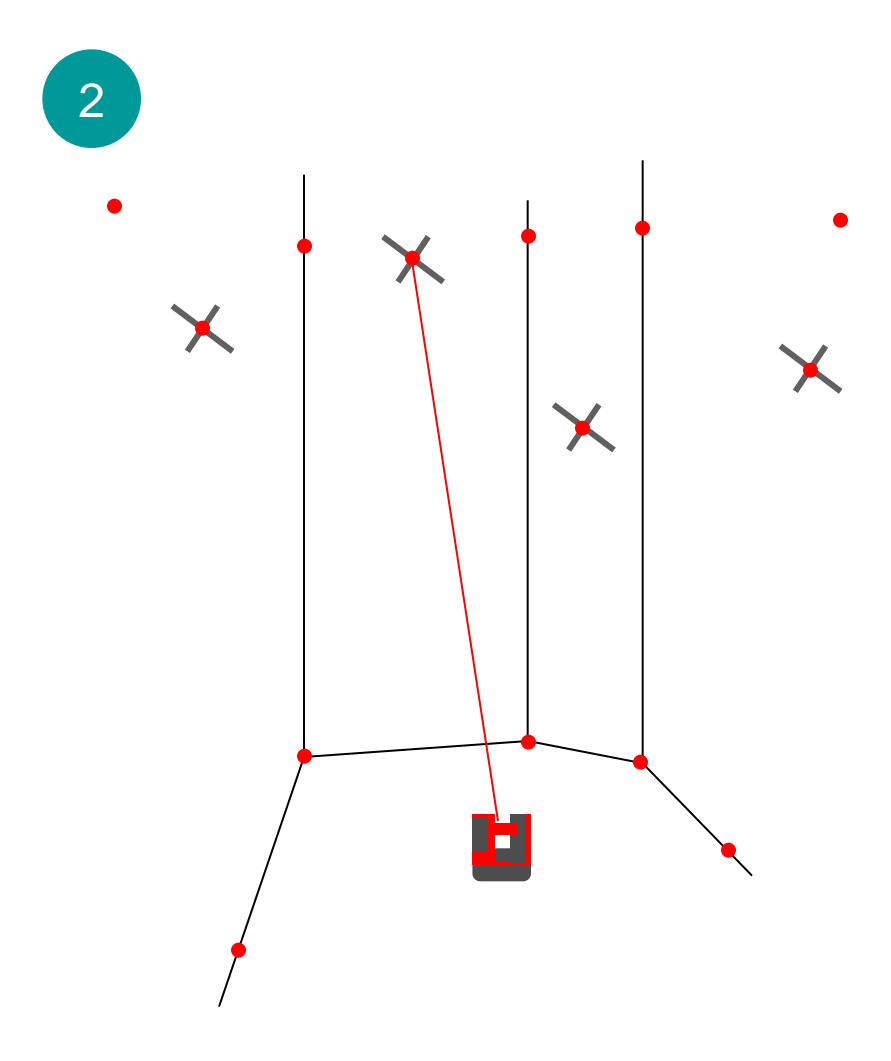

- · measure all corners, walls and details of interest
- · measure all your marks

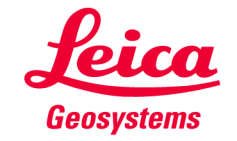

**Export to CAD** 

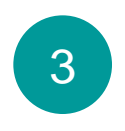

#### • Save the data

- Start "File Manager", select file, press "export" key
- Import to your CAD system.

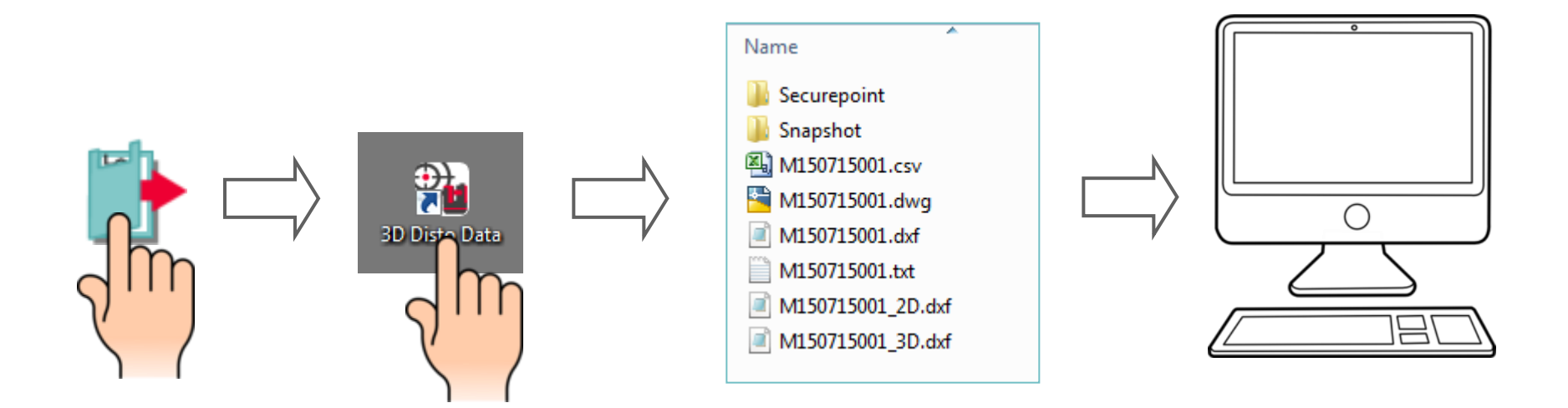

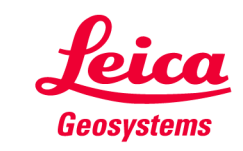

#### **CAD works**

 $\overline{4}$ 

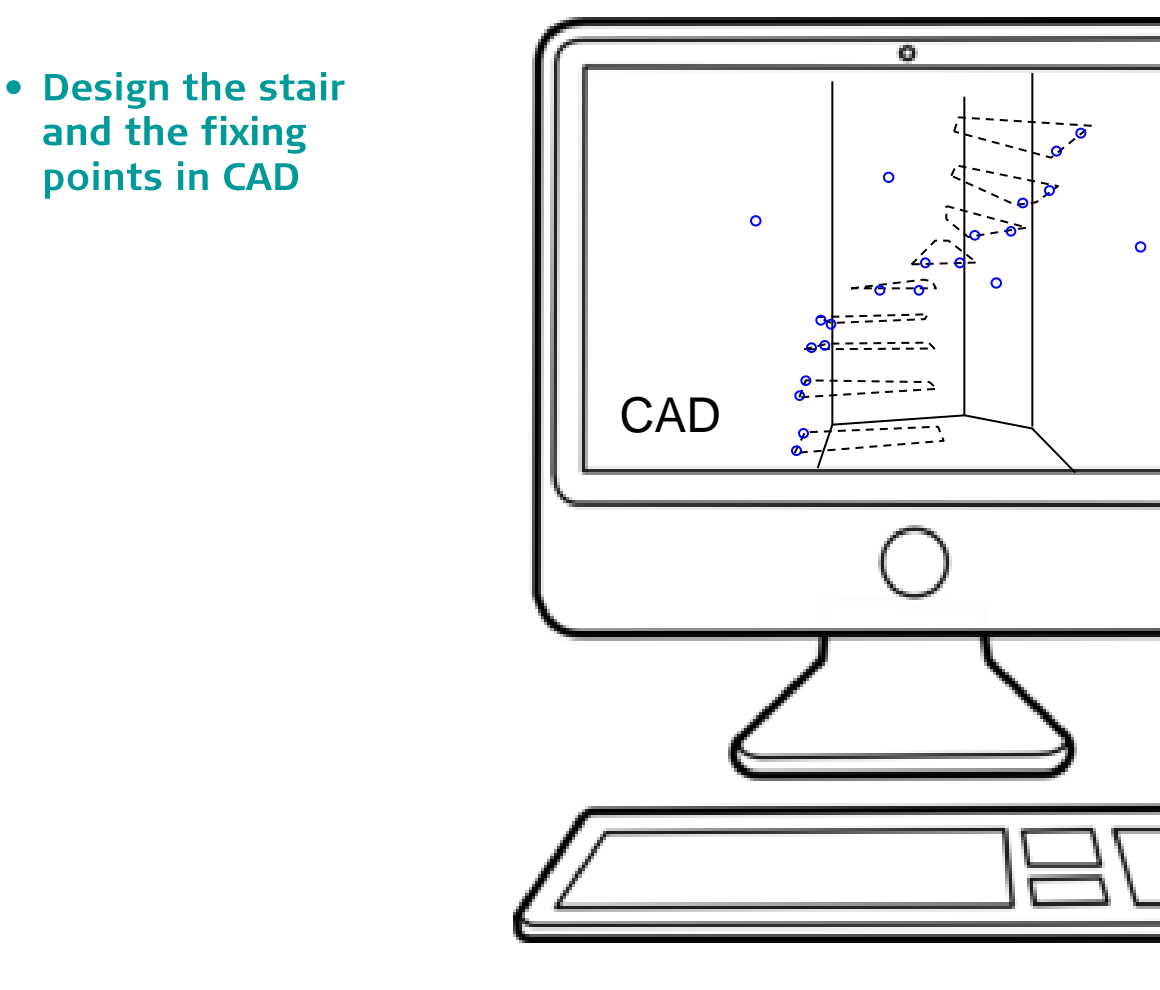

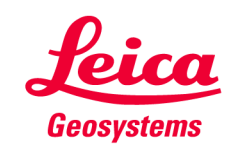

Export design data

 $\overline{\mathbf{o}}$ 5 • Export 1 file for 2 each wall. The 1 4 marked point of  $\circ$ each wall must  $\bullet$  $\circ$ be in the file,  $-6 - 0$ too. Accepted file format is 3 **DXF or CSV CAD**  $\bullet$ Ō. • Copy the files to the "import" folder on your desktop 2 1  $\begin{bmatrix} 4 \\ 0 \\ 0 \\ 0 \end{bmatrix}$ 韷  $\mathbf{o}$  $\circ$  $\bullet$  $\circ$  $\overline{\mathsf{oo}}$ 3D Disto Data  $\overline{O}O$  $\circ$ **oo**  $\circ$  $\overline{O}O$  $\overline{O}O$ 3  $\overline{O}O$ 

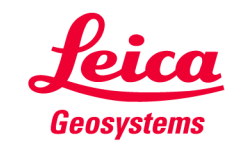

#### **Choose working area**

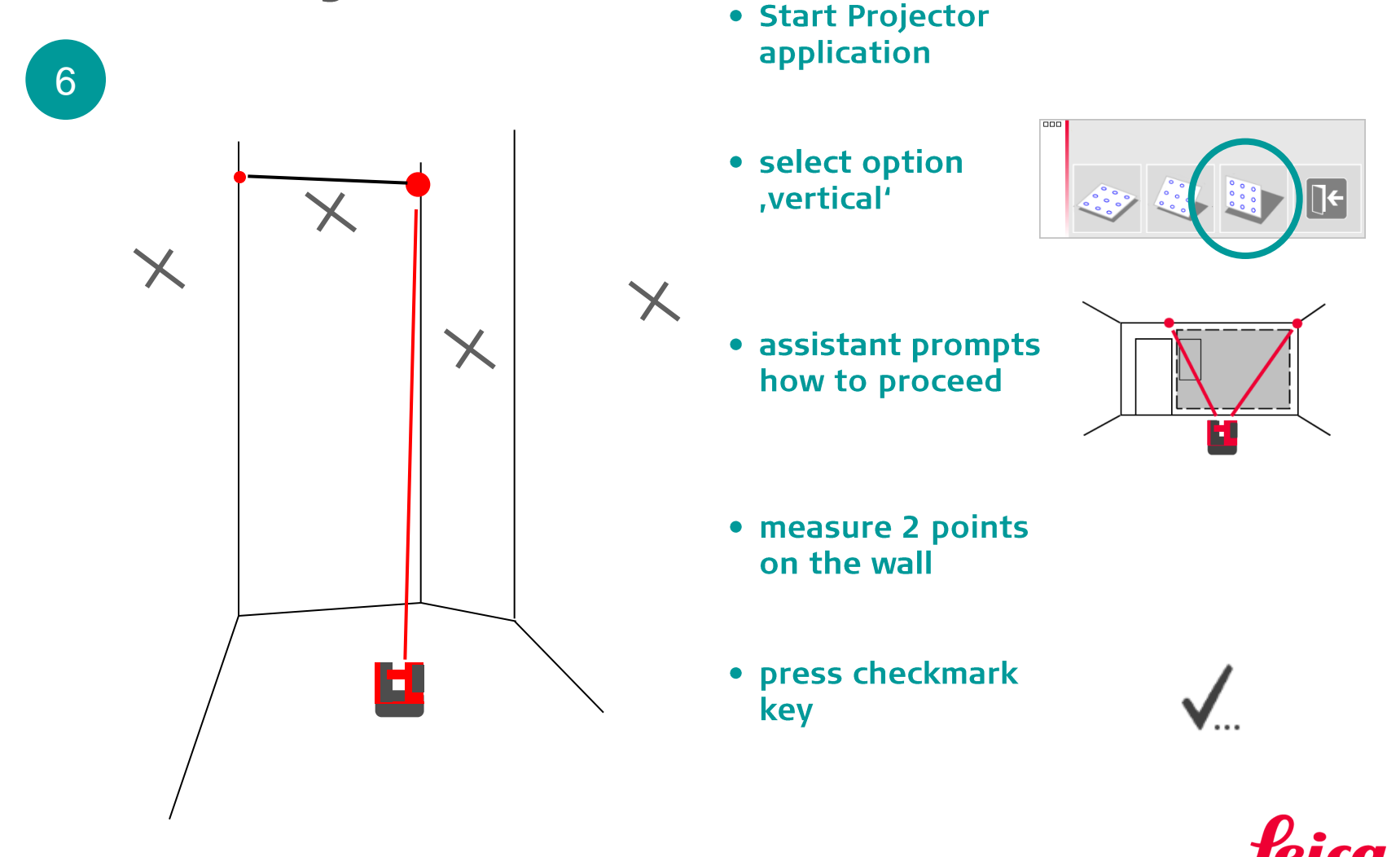

- when it has to be right

Geosystems

**Measure the mark** 

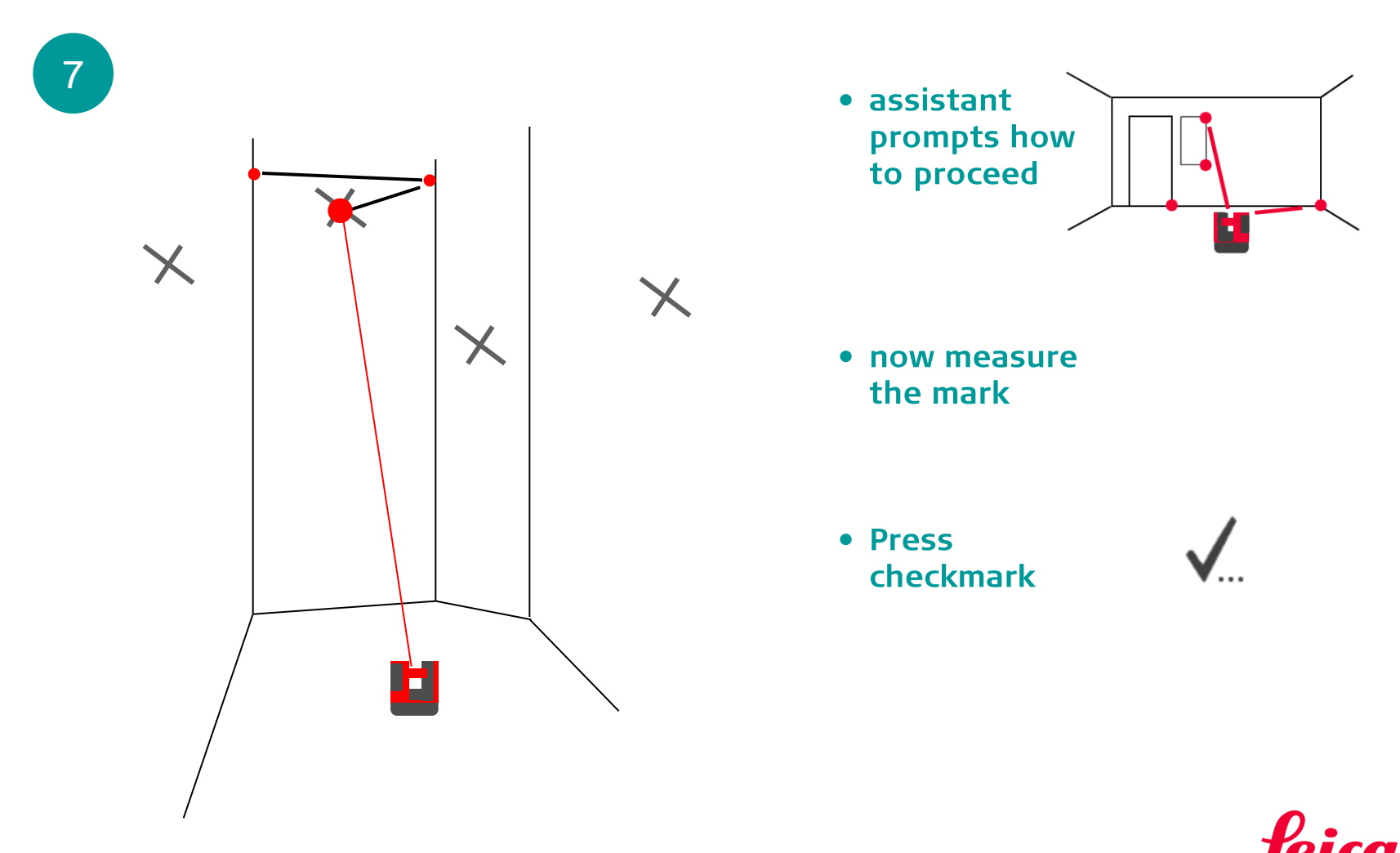

- when it has to be right

**Geosystems** 

Import design data

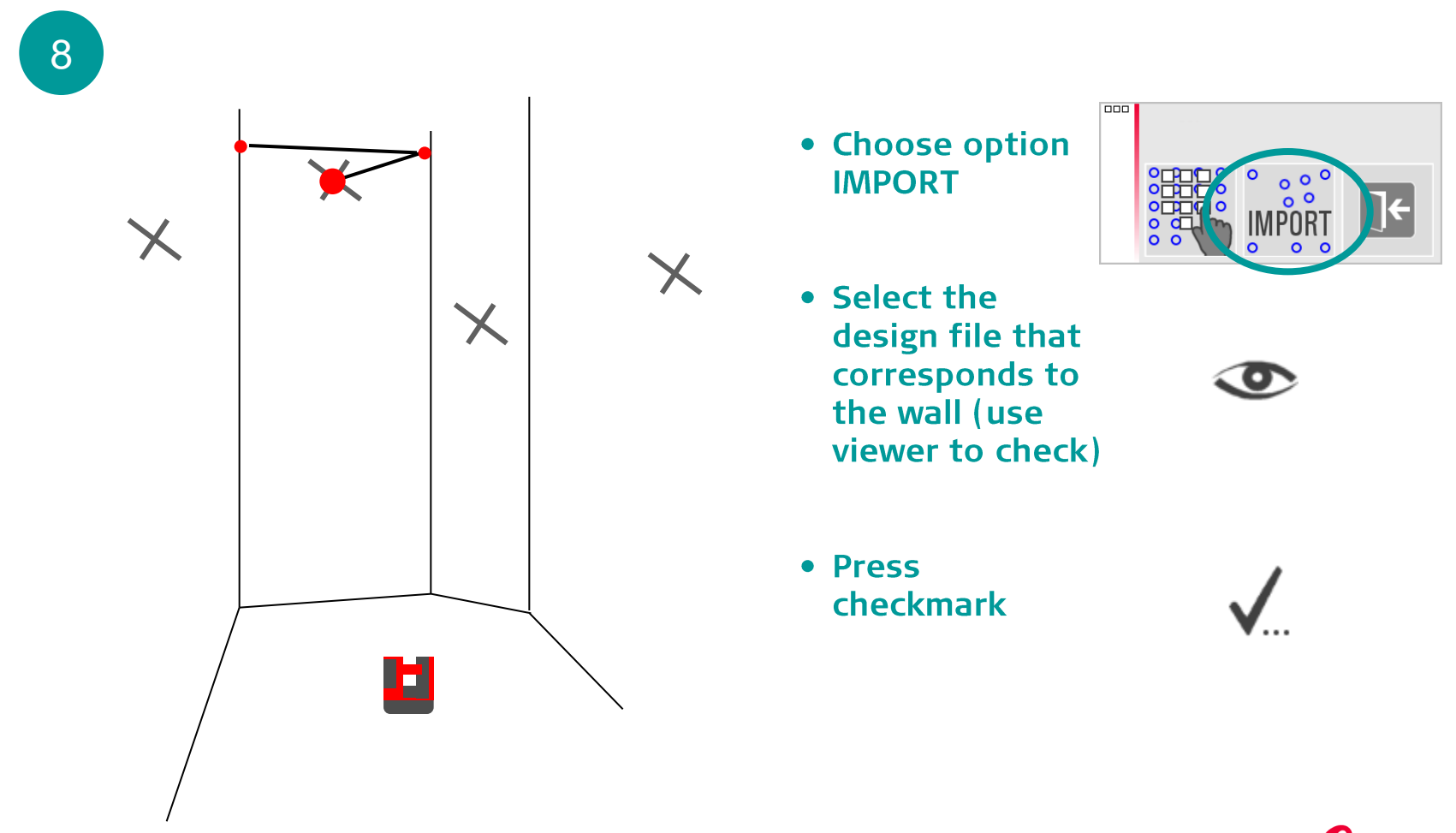

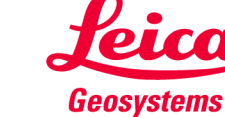

Adjust design points on the screen (1)

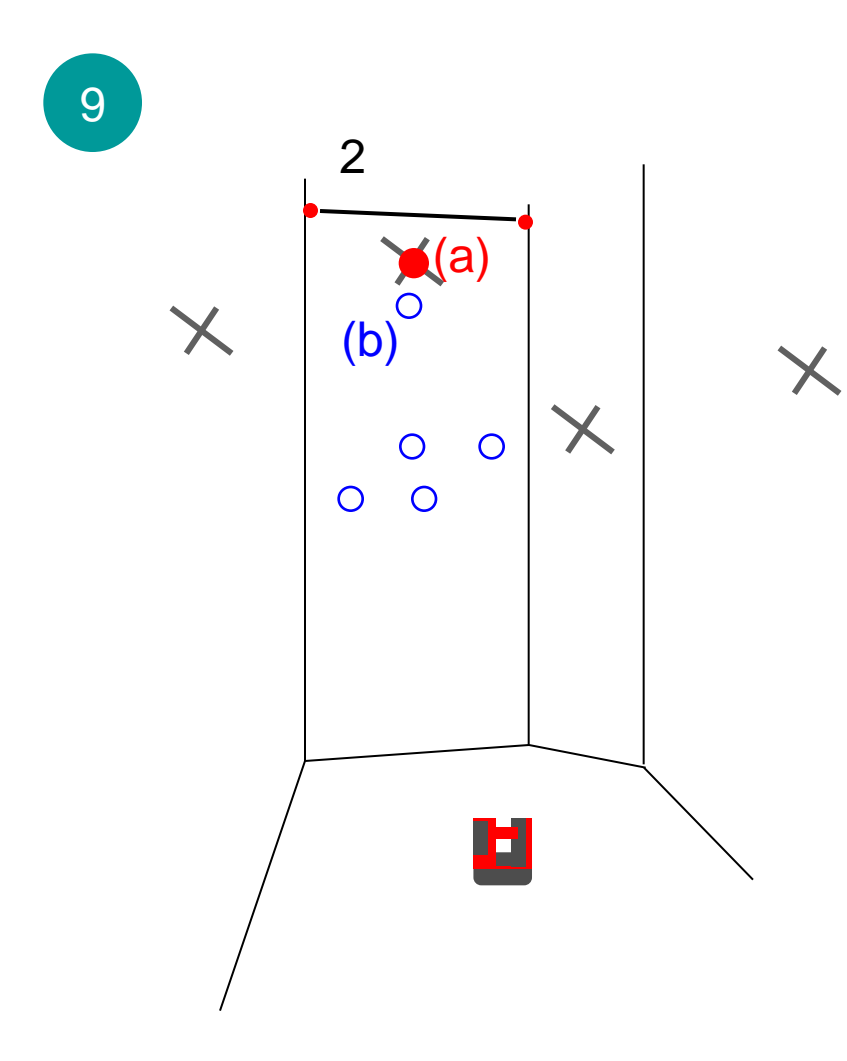

• imported data appears blue on the screen and needs to be moved to right position now:

**ON SCREEN:** 

- tip on red point of the measured mark (a)
- tip on the corresponding blue design point (b)

(both points must be highlighted)

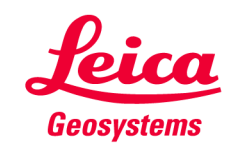

Adjust design points on the screen (2)

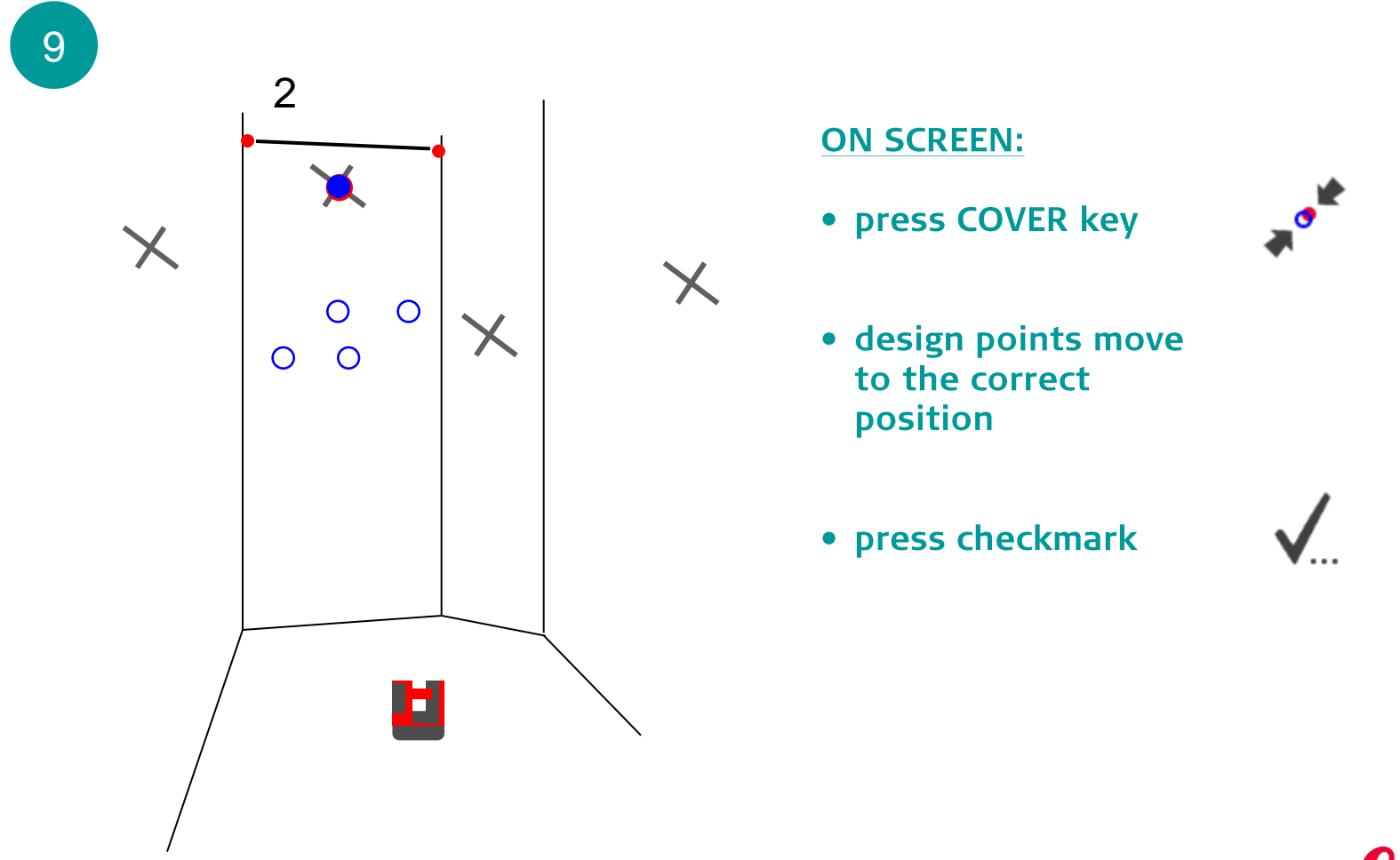

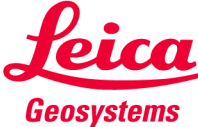

Projection of design points

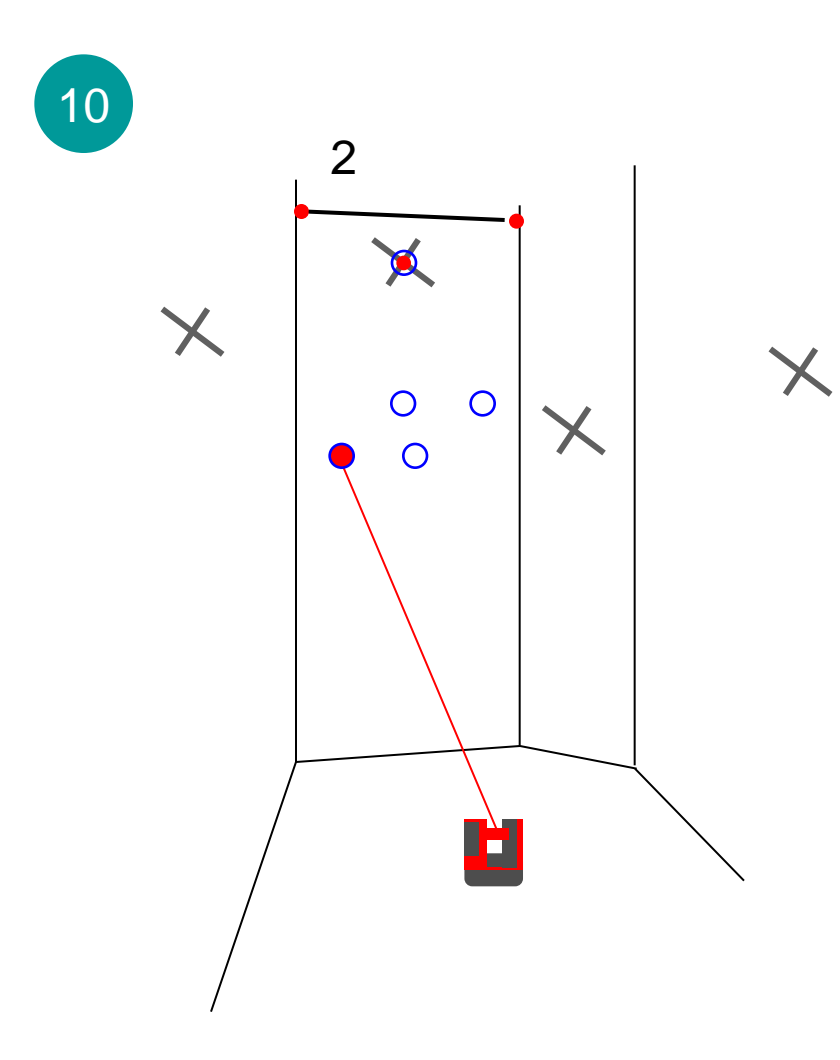

#### **ON SCREEN:**

- tip/select a blue design point or use arrow keys for selection
- press DIST  $\rightarrow$  laser beam indicates position precisely. Point is found if the laser blinks.

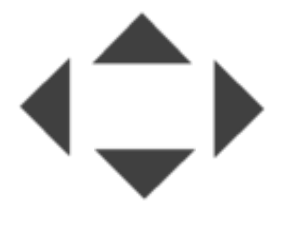

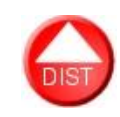

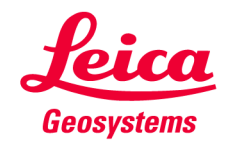

Projection of design points

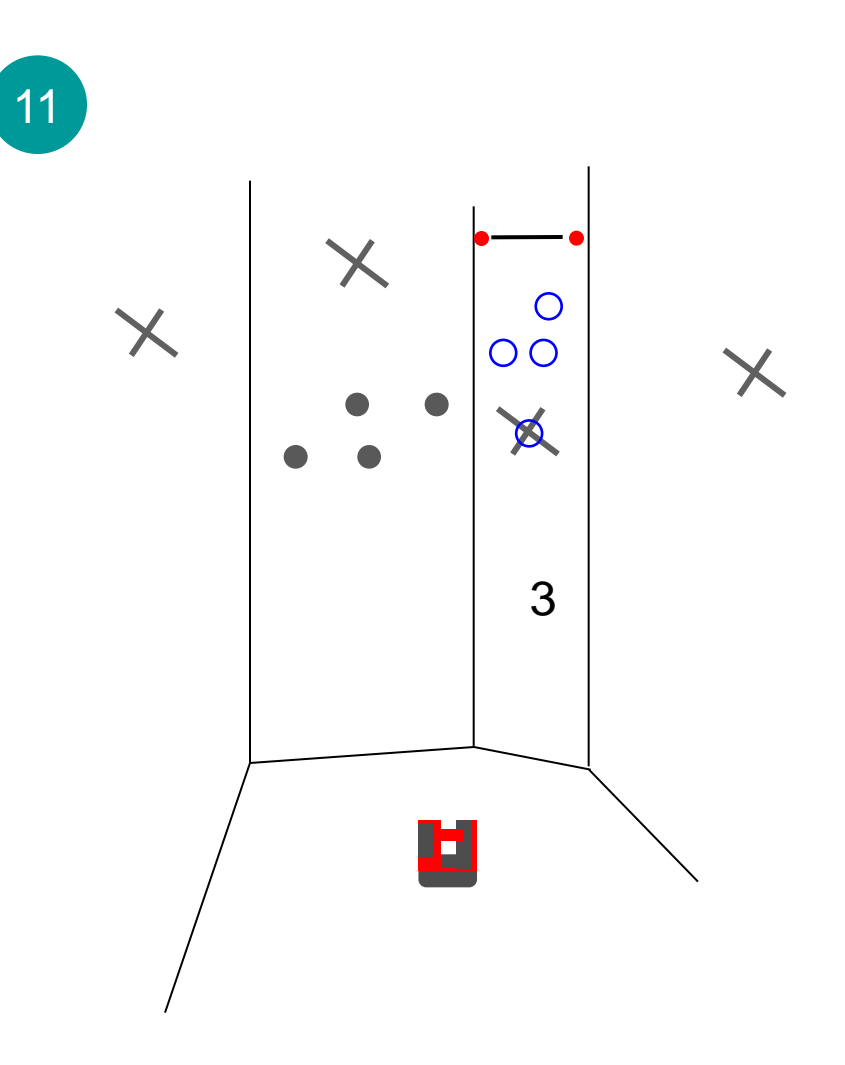

Restart PROJECTOR application and repeat workflow on the other walls

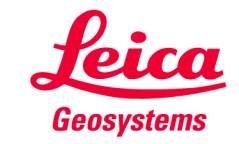

**Additional advices:** 

- **Accuracy on uneven surfaces**
- How to increase security and accuracy
- . Workflow on curved or polygonal surfaces

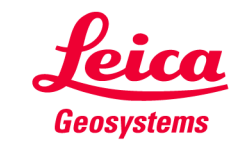

#### Accuracy on uneven surfaces

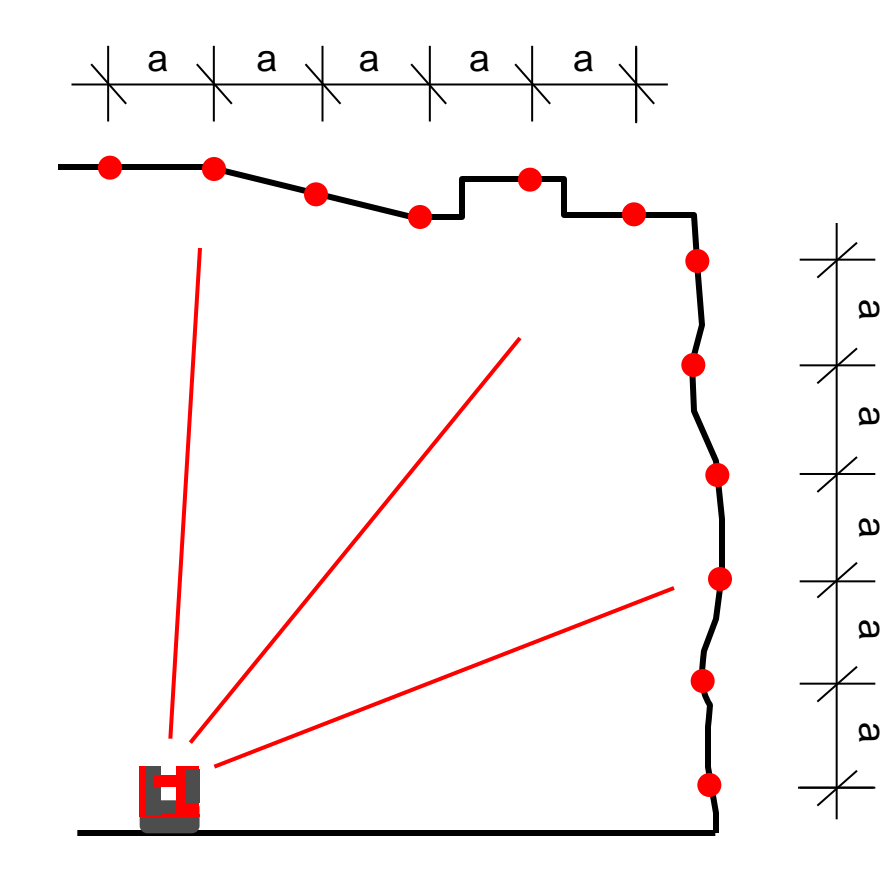

Uneven surfaces are no problem. Projector indicates all points precisely and error-free!

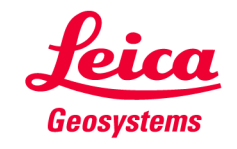

Increase security and accuracy with more marked points

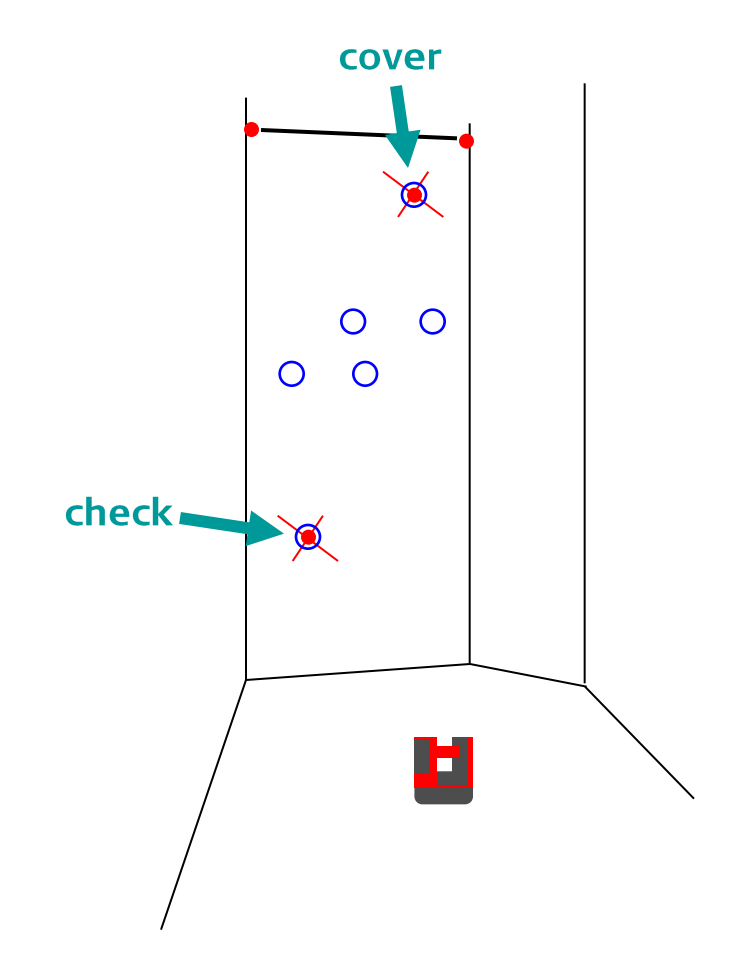

- If you mark two points on each wall you have a control check for the correct position of the design points:
- cover measured mark and design point as described before
- then select the second pair of points and check the indicated distance  $\rightarrow$  it should be "0"
- continue

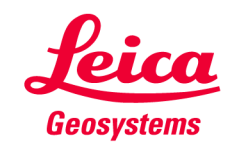

**Workflow on curved surfaces** 

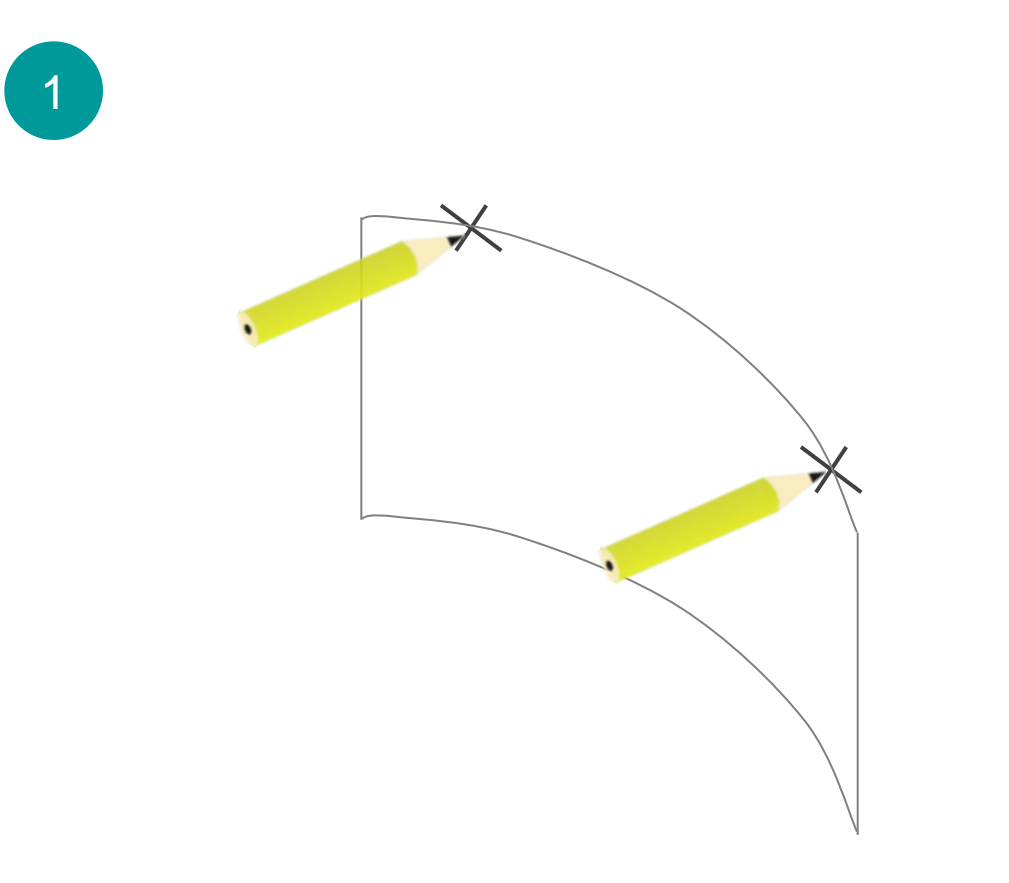

**Mark 2 points** approximately on the same level on the working area

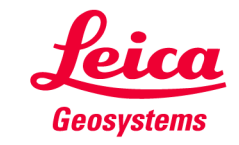

**Workflow on curved surfaces** 

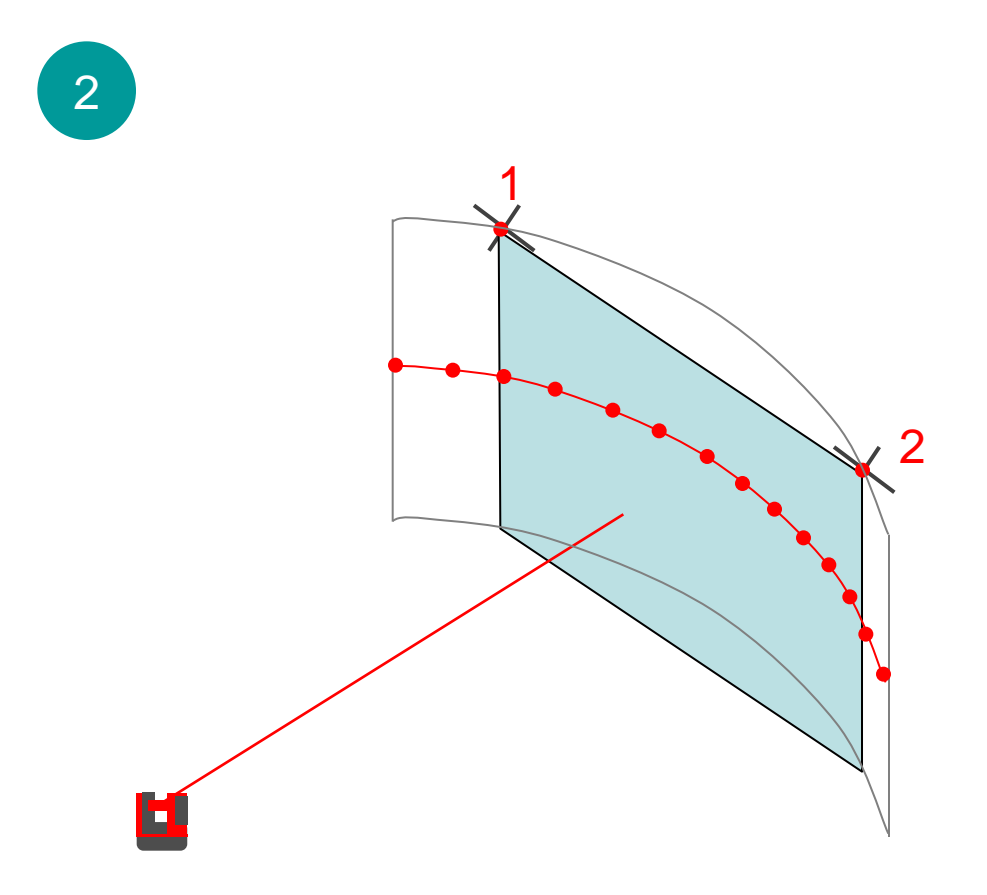

- Measure all you need for the stairs, scan, etc.....
- measure both marks
- Save and export the data

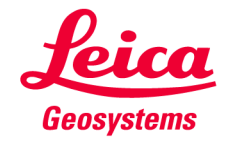

**Workflow on curved surfaces** 

 $\overline{\mathbf{o}}$ • Design the stair  $\overline{4}$ and the fixing points in CAD 000000000 CAD

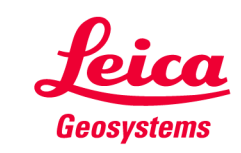

Workflow on curved surfaces

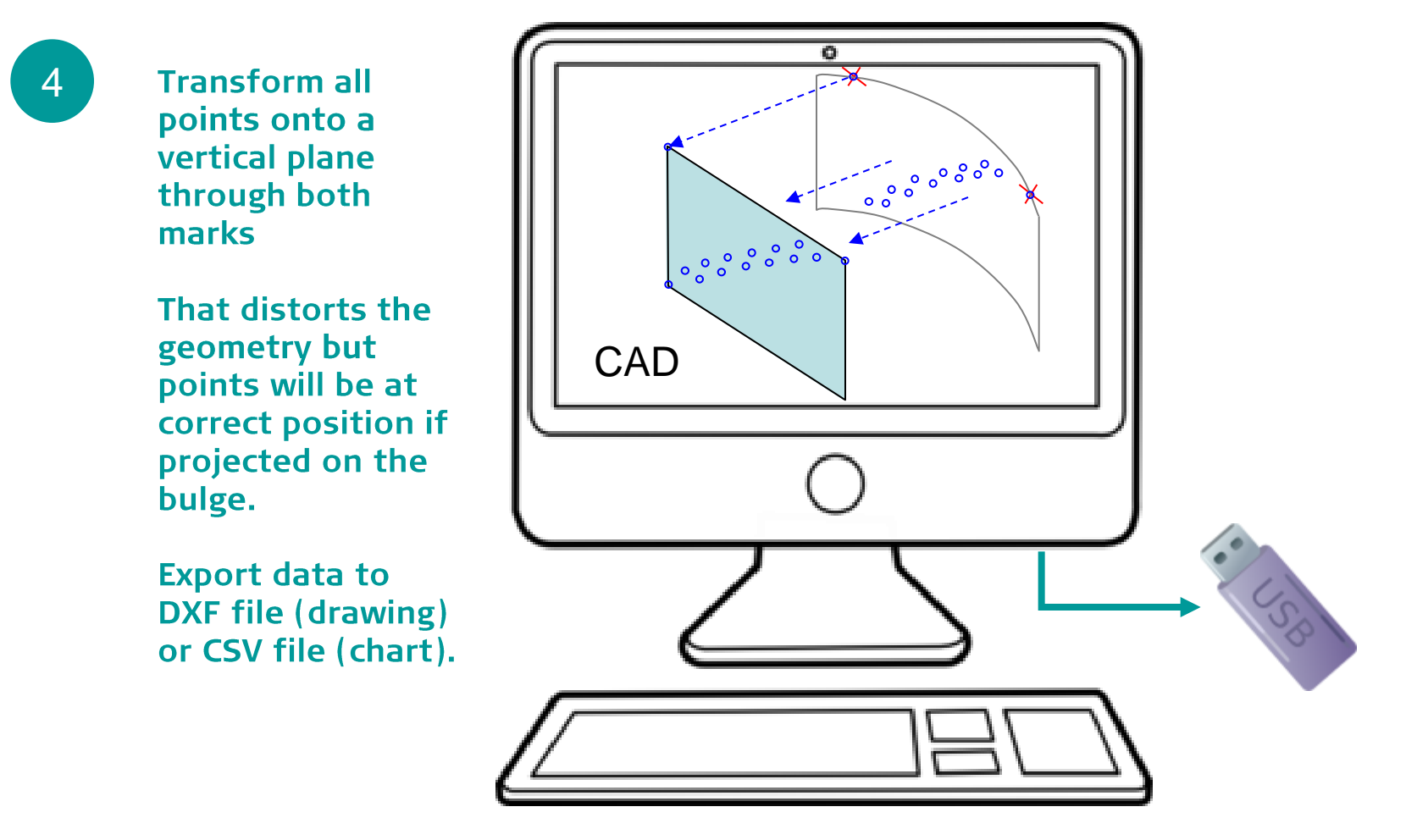

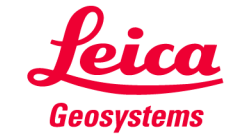

#### **Workflow on curved surfaces**

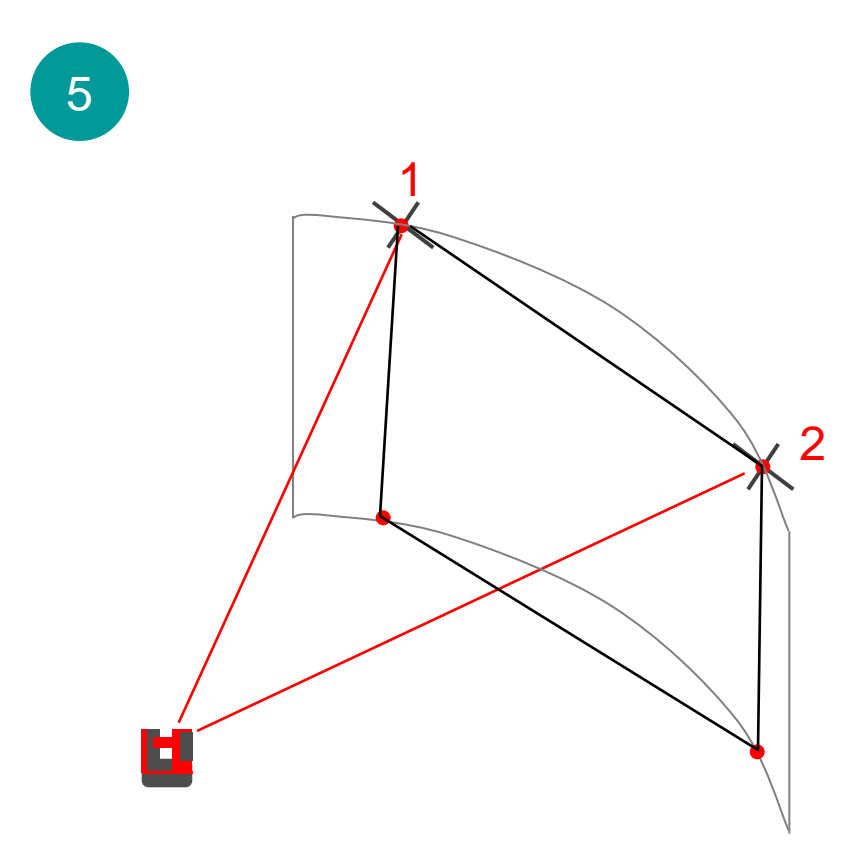

• Copy the data to the «import» folder on your desktop

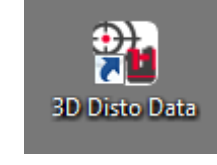

- Start **Projector** 'vertical'
- Measure the existing marks first, further points if necessary
- Import the design file

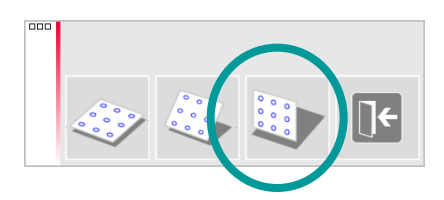

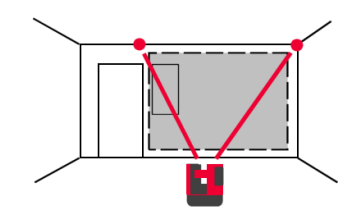

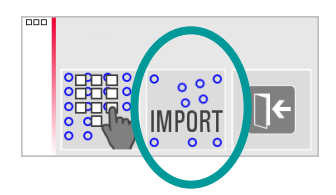

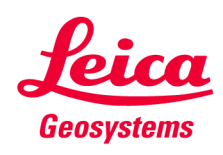

#### **Workflow on curved surfaces**

# 6

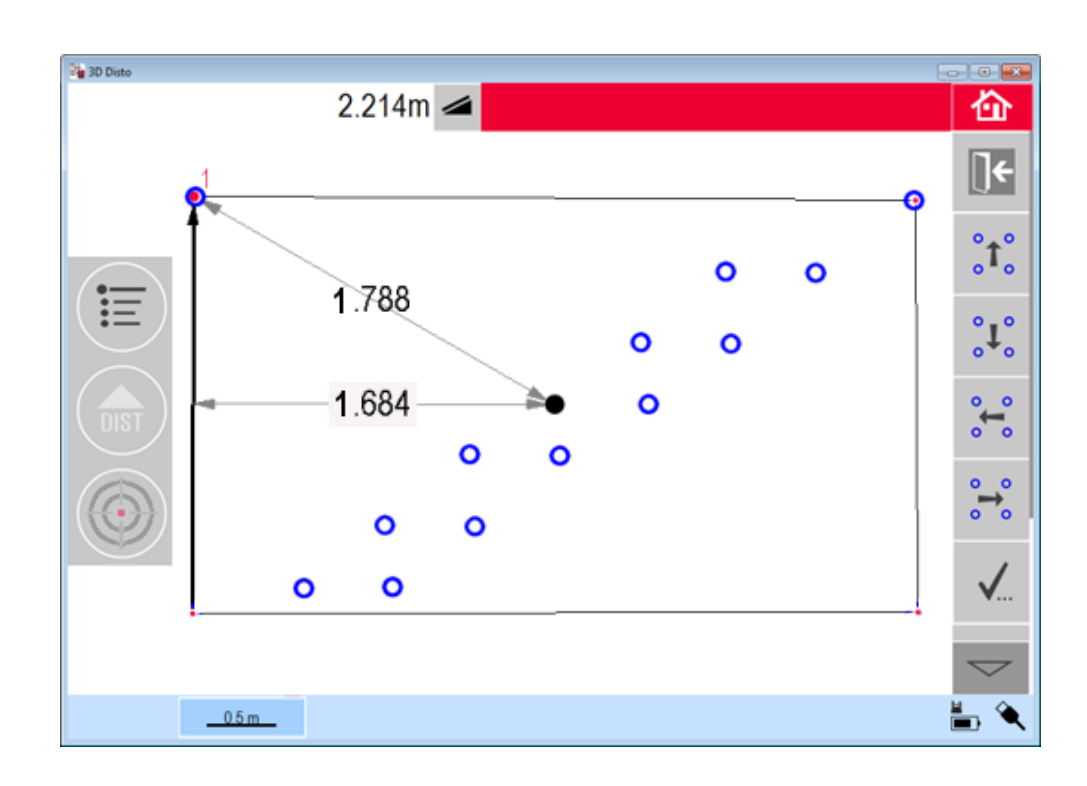

- Cover the corner points and measured points (use **COVER key)**
- Check correct position (click on points and lines  $\rightarrow$ dimensions appear)
- Press checkmark if ok

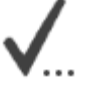

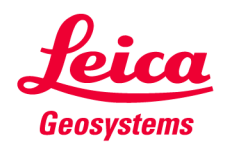

**Workflow on curved surfaces** 

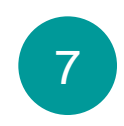

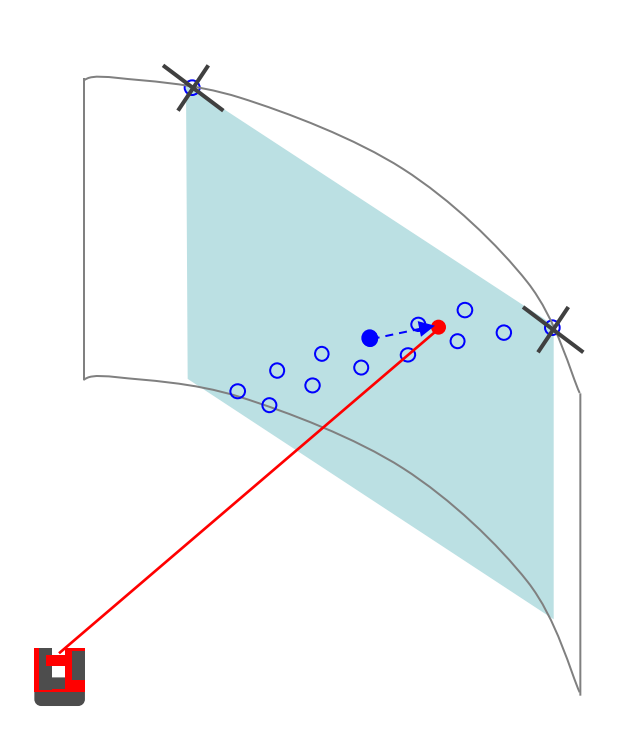

Set out like usual. Points are projected to the correct position on the curved surface.

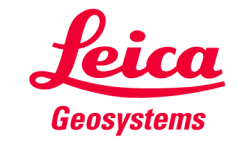

**Workflow on curved surfaces** 

8

After each projection the distance to the plane is indicated.

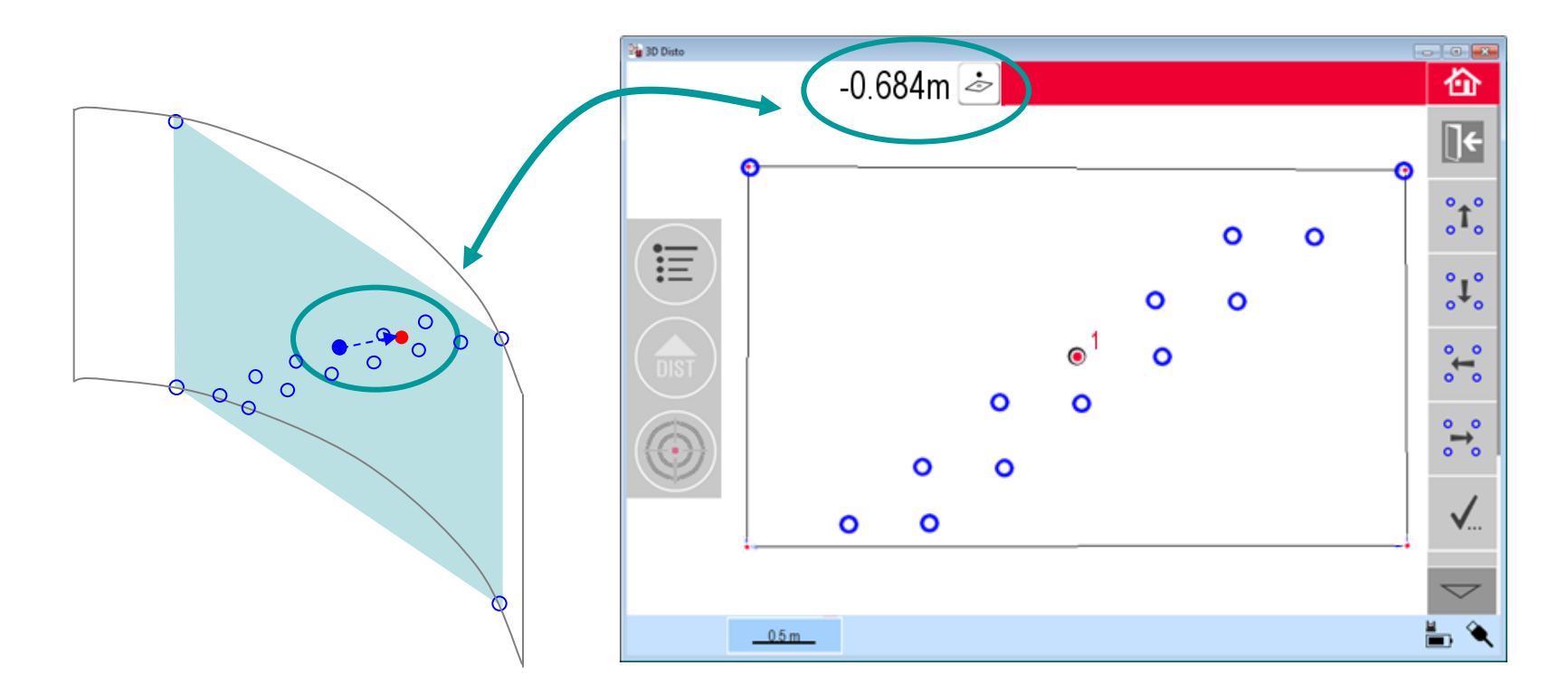

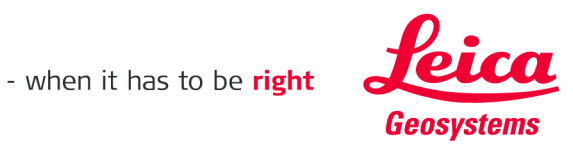

# Leica 3D Disto

**Registration at myWorld** 

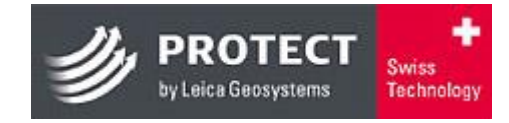

Register your 3D Disto on myWorld for:

- warranty extension
- license keys  $\blacksquare$
- more tutorials
- free software updates
- support  $\blacksquare$
- manuals  $\blacksquare$

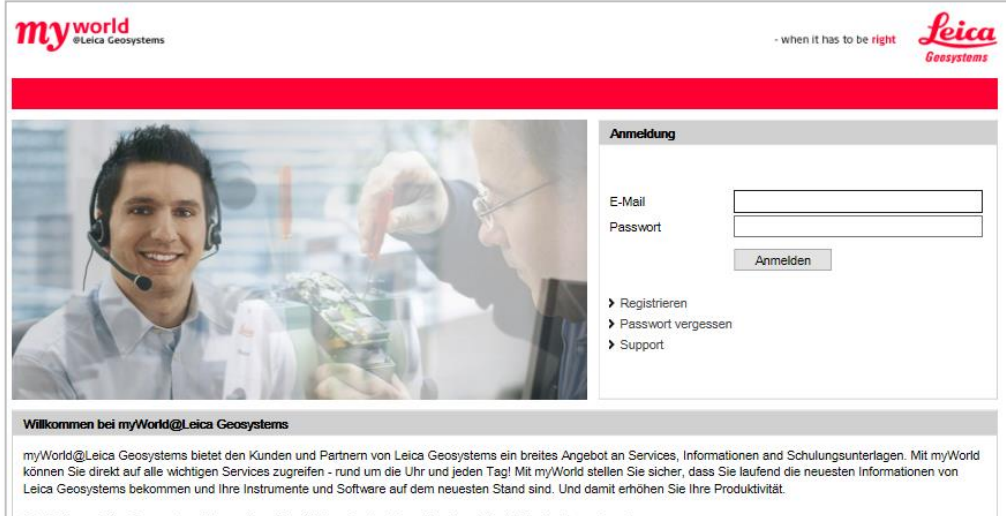

Die Welt von Leica Geosystems ist nur einen Mausklick entfemt - treten Sie ein: myWorld@Leica Geosystems!

#### www.disto.com

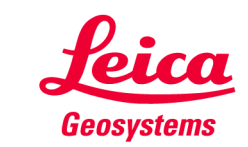